## **UNIVERSITAS ISLAM NEGERI SULTAN AJI MUHAMMAD IDRIS SAMARINDA**

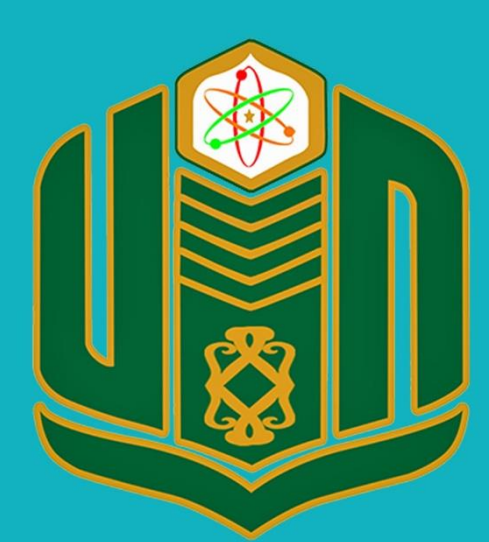

**UNIVERSITAS ISLAM NEGERI SULTAN AJI MUHAMMAD IDRIS SAMARINDA** 

## **BUKU PANDUAN SiPEKA TAHUN 2022**

UPT. TEKNOLOGI INFORMASI DAN PANGKALAN DATA

## **PANDUAN SINGKAT SIPEKA**

## **SISTEM INFORMASI PERENCANAAN KEUANGAN**

1. Untuk membuka halaman sipeka, buka aplikasi web browser, misalnya google chrome kemudian ketik alamat berikut ini [https://sipeka.uinsi.ac.id](https://sipeka.uinsi.ac.id/)  akan muncul halaman seperti gambar di bawah ini. Isi username, password

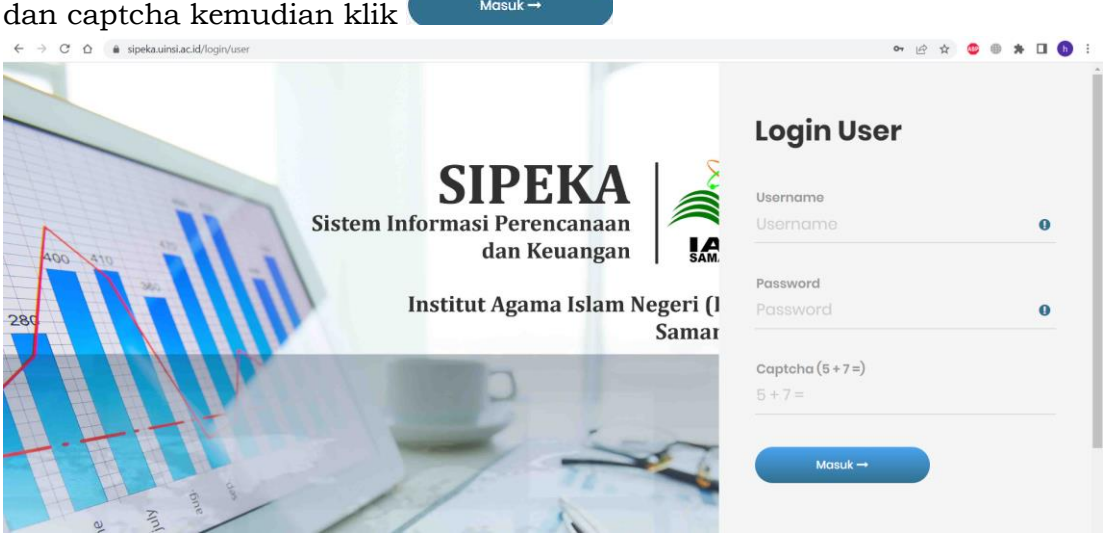

Gambar halaman login SIPEKA

2. Setelah sukses login, akan terbuka halaman beranda seperti di bawah ini, ada beberapa menu yang tersedia. Beranda untuk Kembali ke halaman awal, matrik kegiatan untuk mengisi timeline pencairan anggaran, anggaranku untuk melihat daftar anggaran yang tersedia, klaim untuk mengajukan pencairan anggaran, laporan untuk melihat laporan anggaran dan lain-lain

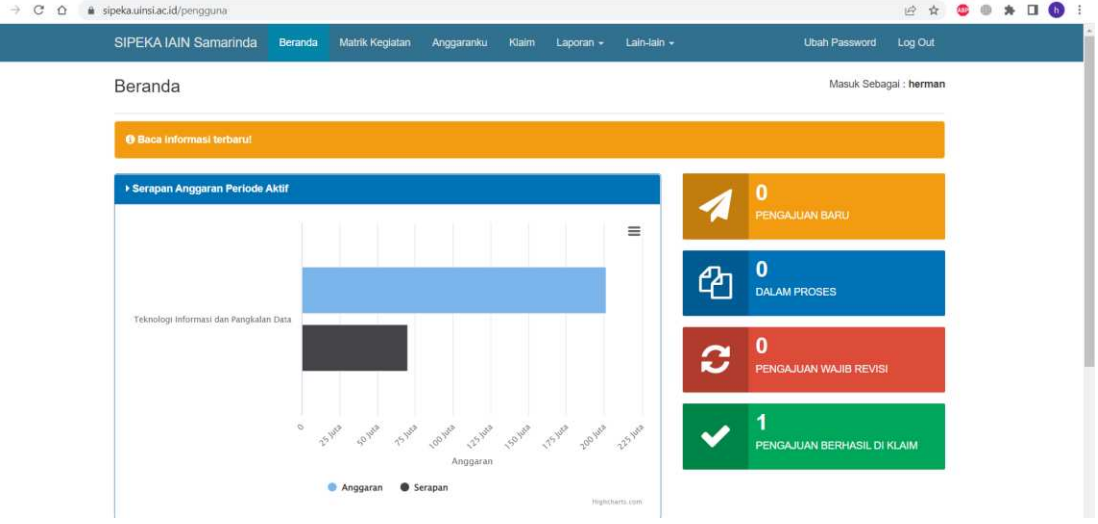

Gambar halaman beranda sipeka

3. Klik menu Matrik Kegiatan untuk mengisi timeline pencairan anggaran. Berikut adalah contoh halaman matrik kegiatan yang sudah diisi.

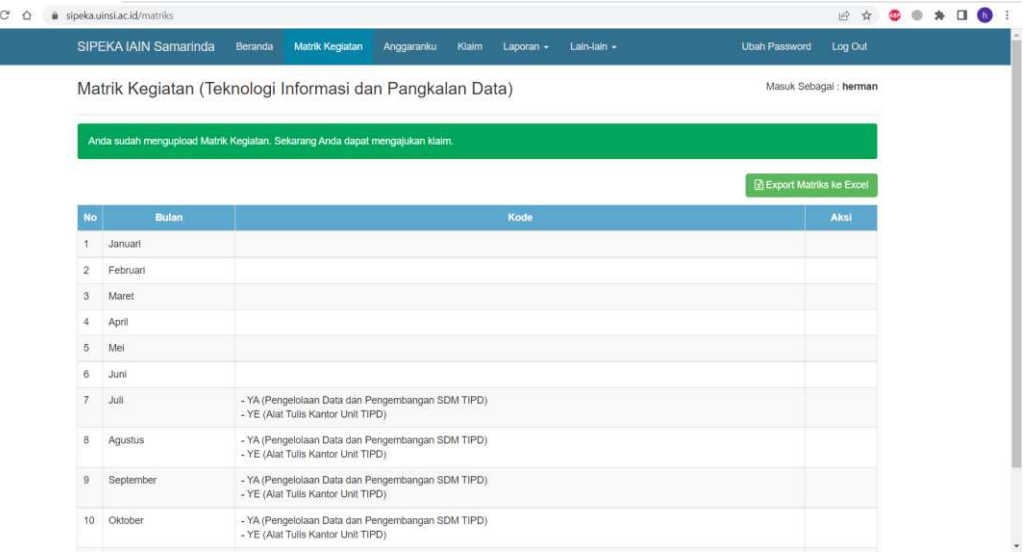

Halaman matrik kegiatan

4. Klik menu **Anggaranku**, untuk melihat daftar anggaran yang tersedia. Lengkap dari kode, uraian kegiatan, volume, satuan, harga satuan, jumlah anggaran, dana yang terpakai, sisa dana, kode blokir dan sumber dana

|              | Anggaranku (Teknologi Informasi dan Pangkalan Data)                                     |                |           |                     |             |            |                        |            | Masuk Sebagai : herman |
|--------------|-----------------------------------------------------------------------------------------|----------------|-----------|---------------------|-------------|------------|------------------------|------------|------------------------|
| Kode         | Uraian                                                                                  | Vol            | Satuan    | Harga<br>Satuan     | Jumlah      | Terpakai   | Sisa                   | Kd<br>Blkr | Sb<br>Dana             |
| 025.04.DK    | Program Pendidikan Tinggi                                                               | $\Omega$       |           |                     | 201,569,130 | 70,185,000 | 131,384,130            |            |                        |
| 2132         | Peningkatan Akses, Mutu, Relevansi, dan Daya Saing Pendidikan<br>Tinggi Keagamaan Islam | $\sqrt{0}$     |           |                     | 201.569.130 |            | 70.185.000 131.384.130 |            |                        |
| 2132.BGC     | Tata Kelola Kelembagaan Publik Bidang Pendidikan [Base Line]                            | $\mathcal{L}$  | Lembaga - |                     | 201.569.130 |            | 70.185.000 131.384.130 |            |                        |
| 2132.BGC.002 | PTKIN yang meningkat kulitas layanan pendidikannya melalui<br>PNBP                      | $\circ$        |           |                     | 201.569.130 |            | 70.185,000 131.384.130 |            |                        |
| 052          | Operasional Perkantoran Bersumber (PNBP)                                                | $\overline{0}$ |           | $\epsilon$          | 12.230.000  | 0          | 12.230.000             |            |                        |
| YE           | Alat Tulis Kantor Unit TIPD                                                             | $\mathbf 0$    |           | я                   | 12.230.000  | 0          | 12.230.000             |            |                        |
| 521811       | Belanja Barang Persediaan Barang Konsumsi                                               | $\circ$        |           | $\hat{\phantom{a}}$ | 12.230.000  | $\circ$    | 12.230.000             |            | <b>PNP</b>             |
|              | -- 1 Alat Tulis Kantor TIPD [1 Tahun x 1 Keg]                                           |                | Tahun     | 12.230.000          | 12.230.000  |            |                        |            |                        |
| 055          | Sistem Tata Kelola, Kelembagaan dan SDM (PNBP)                                          | $\circ$        |           | i e                 | 189.339.130 | 70,185,000 | 119, 154, 130          |            |                        |
| YA           | Pengelolaan Data dan Pengembangan SDM TIPD                                              | $\circ$        |           | ×                   | 189,339,130 | 70,185,000 | 119, 154, 130          |            |                        |
| 521219       | Belanja Barang Non Operasional Lainnya                                                  | $\circ$        |           | $\sim$              | 90,300,000  | 41,500,000 | 48,800,000             |            | PNP                    |
|              | -- 1 Biaya Kontribusi [7 Org x 1 Keg x 1 Kali]                                          | $\overline{7}$ | OK        | 12,000.000          | 84,000,000  |            |                        |            |                        |
|              | -- 2 Paket Data Operator [7 Org x 6 Keg x 1 Kali]                                       | 42             | OB        | 150,000             | 6,300,000   |            |                        |            |                        |
| 522151       | Belanja Jasa Profesi                                                                    | $\circ$        |           | $\sim$              | 31.600.000  | $\circ$    | 31,600.000             |            | PNP.                   |

Gambar menu anggaranku

5. Klik menu Klaim, untuk mengajukan pencairan anggaran, seperti form di bawah ini.

| sipeka.uinsi.ac.id/klaim                       |            |                 |            |                            |                                |             |               |               | B & O @ * O O          |
|------------------------------------------------|------------|-----------------|------------|----------------------------|--------------------------------|-------------|---------------|---------------|------------------------|
| SIPEKA IAIN Samarinda                          | Beranda    | Matrik Kegiatan | Anggaranku | Klaim                      | Laporan $\star$                | Lain-lain - |               | Ubah Password | Log Out                |
| Klaim (Teknologi Informasi dan Pangkalan Data) |            |                 |            |                            |                                |             |               |               | Masuk Sebagai : herman |
| + Tambah Klaim Baru                            |            |                 |            |                            |                                |             |               |               |                        |
| <b>Draft Klaim</b>                             |            |                 |            |                            |                                |             |               |               |                        |
| Show 10<br>$\vee$ entries                      |            |                 |            |                            |                                |             | Search:       |               |                        |
| <b>No</b><br>$\mathbf{n}$                      | Penggunaan |                 |            |                            | <b>Tanggal Pengajuan Klaim</b> |             | <b>Status</b> | Aksi          |                        |
|                                                |            |                 |            | No data available in table |                                |             |               |               |                        |
| Showing 0 to 0 of 0 entries                    |            |                 |            |                            |                                |             |               | Previous      | Next                   |
| <b>P Klaim Dalam Proses</b>                    |            |                 |            |                            |                                |             |               |               |                        |
| Show 10<br>$\vee$ entries                      |            |                 |            |                            |                                |             | Search:       |               |                        |
| Kode<br><b>No</b><br>л                         |            | Penggunaan      |            |                            | Tanggal Pengajuan Klaim        |             | <b>Status</b> | Aksi          |                        |
|                                                |            |                 |            | No data available in table |                                |             |               |               |                        |
| Showing 0 to 0 of 0 entries                    |            |                 |            |                            |                                |             |               | Previous      | Next                   |

Gambar menu klaim

6. Klik + Tambah Klaim Baru, akan tampil daftar anggaran yang tersedia pada sipeka.

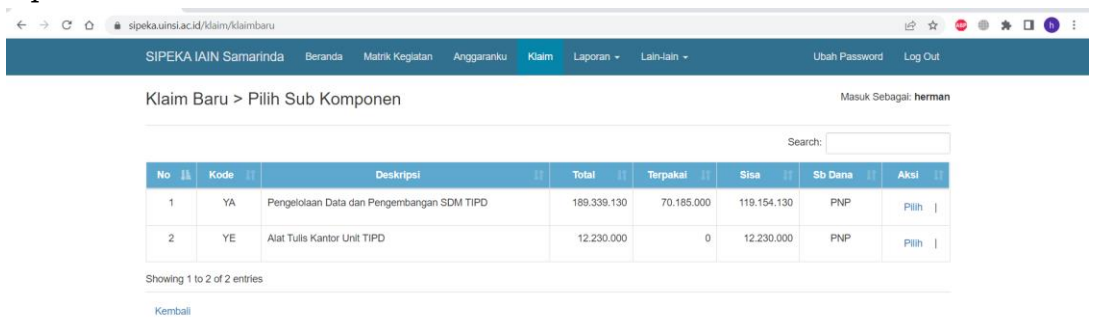

Gambar menu tambah klaim baru

7. Pada kolom aksi klik <sup>Pilih</sup>, isi kolom centang, dengan memberikan tanda centang pada anggaran yang akan dicairkan, kemudian isikan nominal yang akan dicairkan. Setelah diisi lengkap, klik Lanjutkan Proses Klaim

| Terpakai | : 70.185.000                                              |              |            |            |                         |                          |  |
|----------|-----------------------------------------------------------|--------------|------------|------------|-------------------------|--------------------------|--|
| Kode     | <b>Uralan</b>                                             | Harga Satuan | Jumlah     | Sisa       | Centang                 | <b>Terpakai Sejumlah</b> |  |
| 521219   | Belanja Barang Non Operasional Lainnya                    |              | 90.300.000 | 48,800,000 |                         |                          |  |
|          | - 1 Biaya Kontribusi [7 Org x 1 Keg x 1 Kali]             | 12,000,000   | 84,000,000 | 42.500.000 | $\overline{\mathbf{z}}$ |                          |  |
|          | - 2 Paket Data Operator [7 Org x 6 Keg x 1 Kali]          | 150,000      | 6,300.000  | 6.300.000  | σ                       |                          |  |
| 522151   | Belanja Jasa Profesi                                      |              | 31.600.000 | 31.600.000 |                         |                          |  |
|          | - 1 Honor Moderator [1 Org x 4 Keg x 1 Hari]              | 700.000      | 2.800.000  | 2.800.000  | o                       |                          |  |
|          | - 2 Honor Narasumber [2 Org x 4 Keg x 4 JP]               | 900.000      | 28.800.000 | 28,800,000 | O                       |                          |  |
| 524111   | Belanja Perjalanan Biasa                                  |              | 67.439.130 | 38,754,130 |                         |                          |  |
|          | - 1 Tiket Pesawat [7 Org x 1 Keg x 2 Kali]                | 2.000.000    | 28,000.000 | 12.725.000 | S                       |                          |  |
|          | - 2 Taxi Samarinda ke Balikpapan [7 Org x 1 Keg x 2 Kali] | 475,000      | 4,850,000  | 1,850,000  | S                       |                          |  |
|          | - 3 Taxi Bandara ke Penginapan [7 Org x 1 Keg x 2 Kali]   | 250,000      | 3,500,000  | 2.900.000  | ø                       |                          |  |
|          | - 4 Penginapan [7 Org x 4 Mim]                            | 750.000      | 19.689.130 | 13.239.130 | ø                       |                          |  |
|          | - 5 Uang Harian [7 Org x 4 Hari]                          | 530,000      | 11,400,000 | 8.040.000  | ø                       |                          |  |

Gambar klaim baru

8. Setelah diajukan akan tampil, halaman konfirmasi seperti dibawah. Upload file yang akan dilaporkan sebagai bukti pencairan anggaran. Klik menu  $\boxed{\text{Choose File}}$ kemudian pilih file. Format yang diizinkan ada file pdf dengan Simpan

ukuran maksimal 10 Mb. Setelah pilih pejabat PPK, terakhir klik

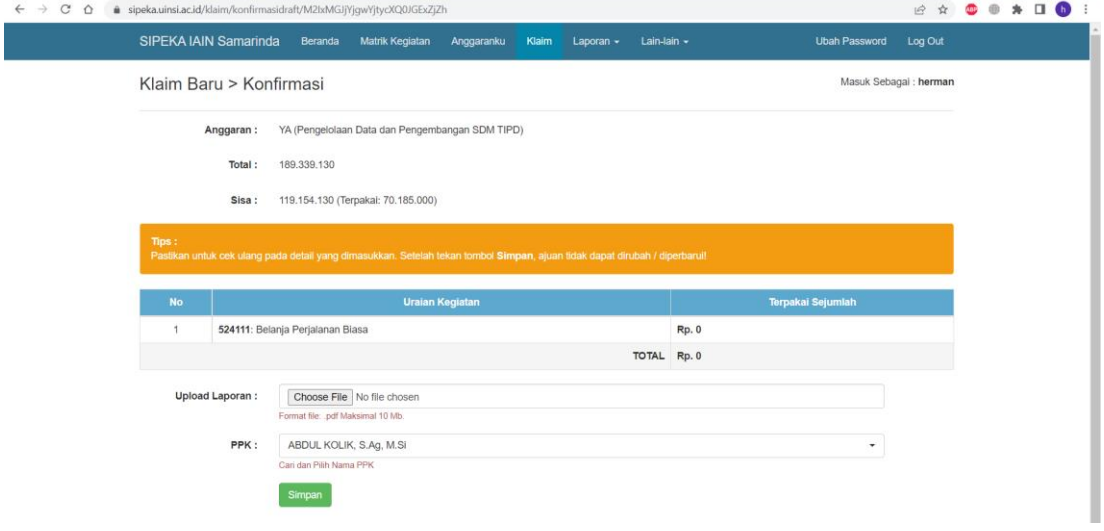

Gambar konfirmasi klaim

9. Setelah klik simpan, maka akan tampil notifikan seperti dibawah ini SIPEKA IAIN Samarinda Matrik Kegiatan Anggaranku Klaim Laporan - Lain-lain -**Ubah Password** Log Out Klaim (Teknologi Informasi dan Pangkalan Data) Masuk Sebagai : herman

 $\overline{\phantom{a}}$ 

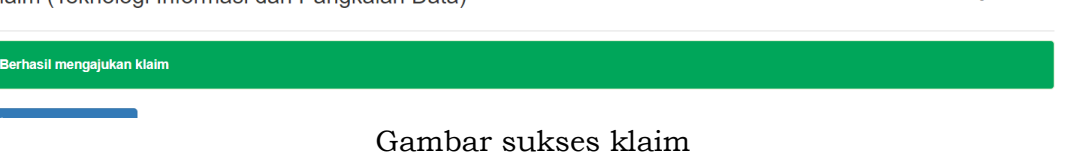

10.Untuk memonitor proses ajuan klaim pencairan dana dapat dilihat pada menu klaim. Pada table <sup>@Klaim Proses</sup>, kolom aksi klik Cetak No. Registrasi

untuk bukti bahwa klaim pencairan anggaran sudah diajukan pada aplikasi SIPEKA.

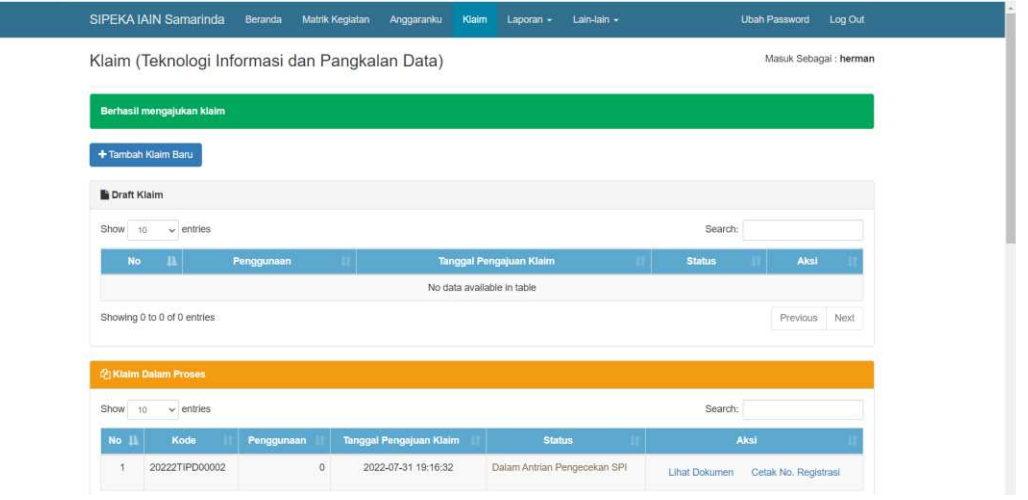

Gambar menu klaim sukses

Cetak No. Registrasi 11.Berikut contoh tampilan dari halaman

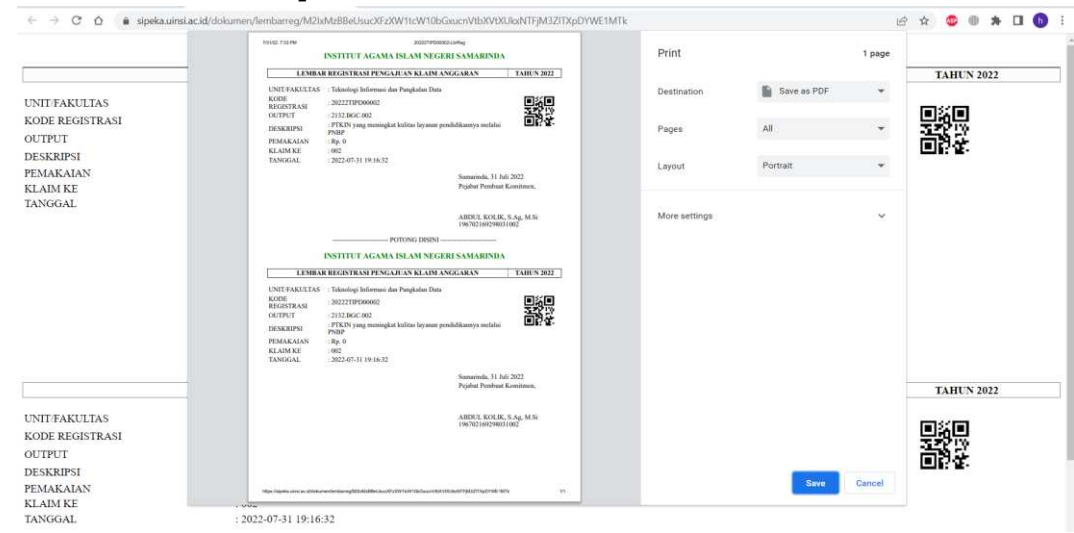